◆目的及功能: 提供各單位建立財產減損單。

◆作業時機: 任何時候

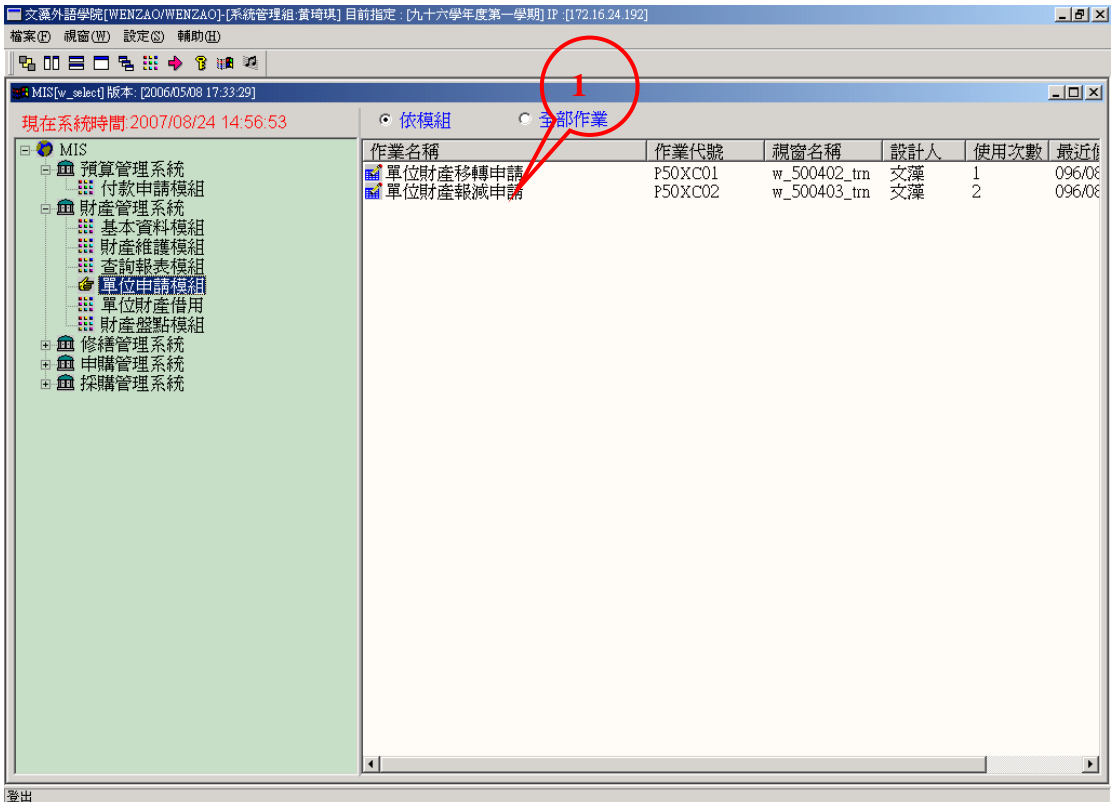

操作說明:

步驟 1. 登入校務行政系統後,選擇財產管理系統→ 單位申請模組 → 單位財產 報減申請作業。

◆關鍵欄位說明:

- ◆產生報表: 無
- ◆附註: 無

◆目的及功能: 提供各單位建立財產減損單。

◆作業時機: 任何時候

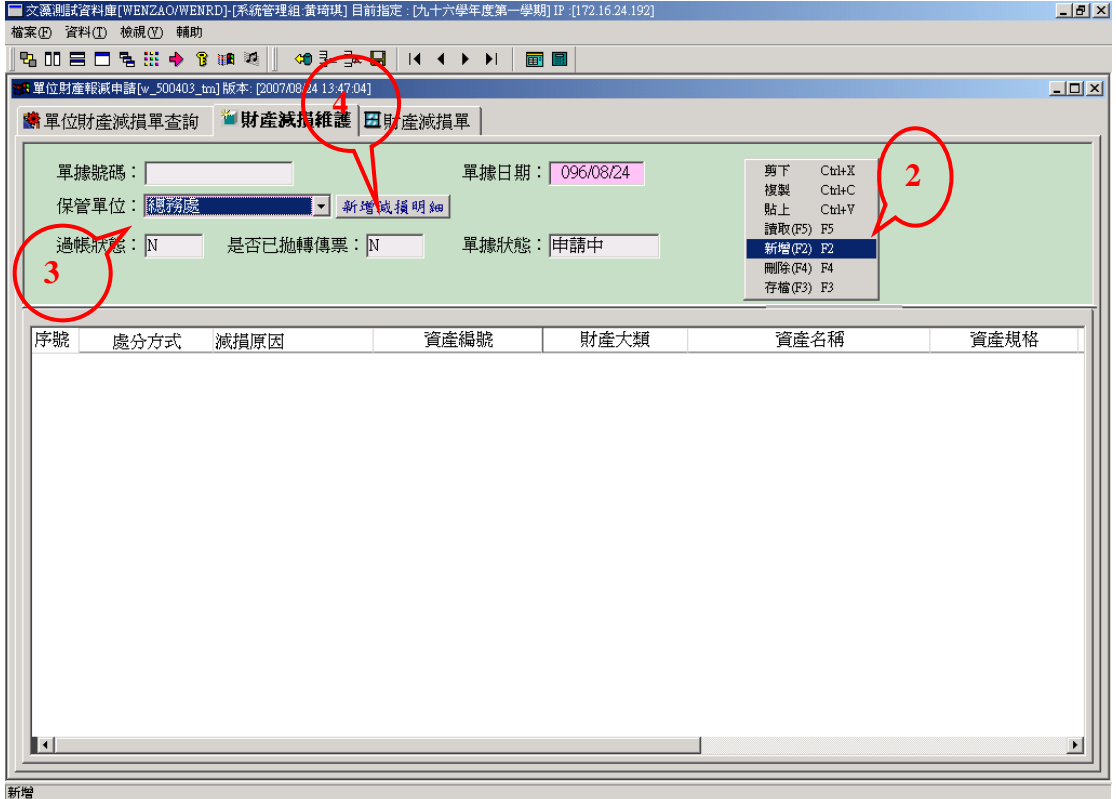

操作說明:

步驟 2. 在「財產減損維護」頁籤,按滑鼠右鍵選「新增(F2)」鍵,即可新增此 移轉單。

步驟 3. 下拉選取「保管單位」。

步驟 4. 點選「新增減損明細」按鈕,可選擇要減損的財產資料。

◆關鍵欄位說明:

- ◆產生報表: 無
- ◆附註: 無

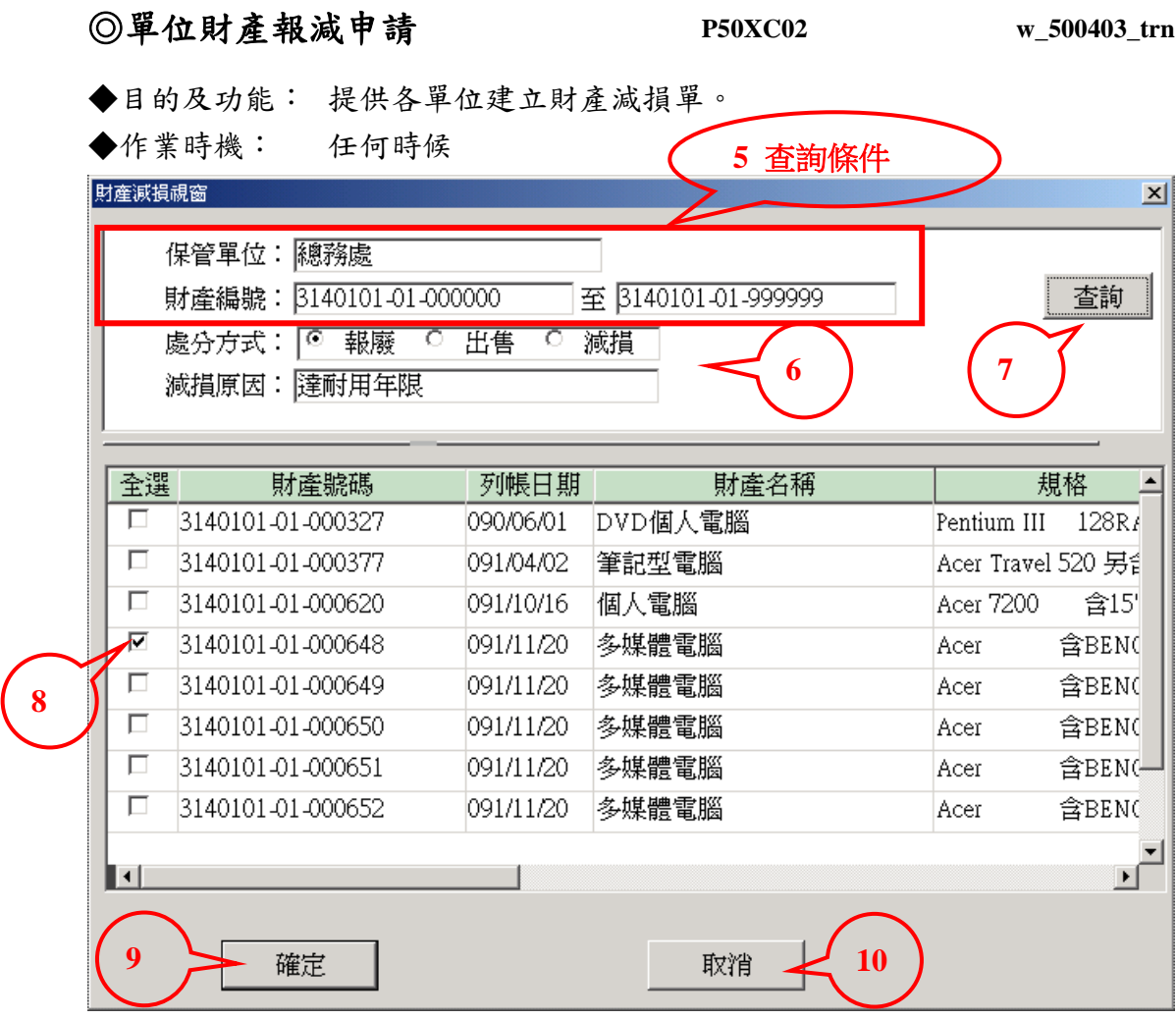

操作說明:

步驟 5. 輸入查詢條件(保管單位、財產編號(起)(迄))。

步驟 6. 必需輸入「處分方式」和「減損原因」。

- 步驟 7. 按「查詢」按鈕,可帶出符合查詢條件的財產資料。
- 步驟 8. 勾選要減損的財產資料。
- 步驟 9. 選好要減損的財產資料,按「確定」鈕,則將要減損的財產資料帶回原 申請畫面,完成減損申請作業。

步驟 10. 若放棄不要減損財產資料,則按「取消」鈕。

◆關鍵欄位說明: 財產編號(起)(迄)欄位,可以不輸入資料。

- ◆產生報表: 無
- ◆附註: 無

◆目的及功能: 提供各單位建立財產減損單。

◆作業時機: 任何時候

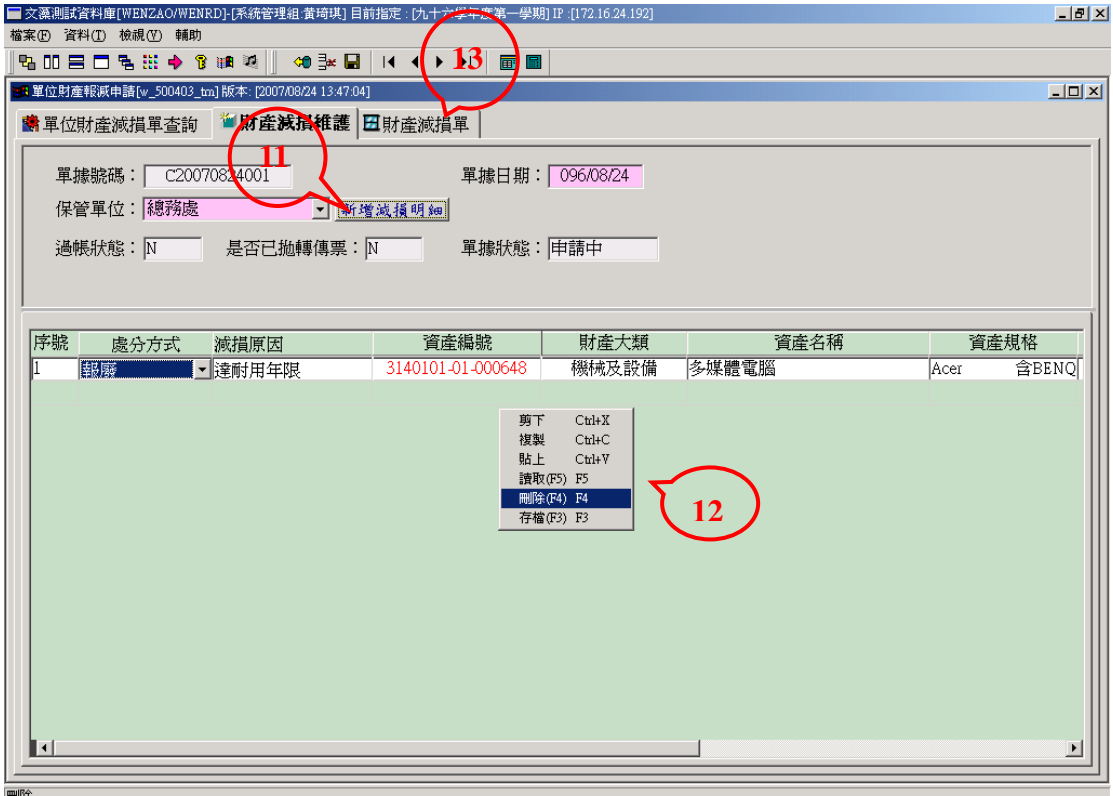

操作說明:

- 步驟 11. 若要持續挑選財產減損資料請按「新增減損明細」按鈕,重覆步驟 5~10。 (ps:若要新增新的減損單,需按滑鼠右鍵選「新增 F2」)
- 步驟 12. 若欲刪除財產減損申請資料,請選擇要刪除的資料使其反白,再按滑鼠 右鍵選「刪除(F4)」時,會出現"確定刪除這筆資料?"的訊息,按「確 定」鈕,即出現"刪除成功"訊息,表示該資料被刪除;按「取消」, 表示放棄刪除動作。
- 步驟 13. 列印財產減損單,請選擇「減損財產單」頁籤。
- ◆關鍵欄位說明:
- ◆產生報表: 無
- ◆附註: 無

◆目的及功能: 提供各單位建立財產減損單。

◆作業時機: 任何時候

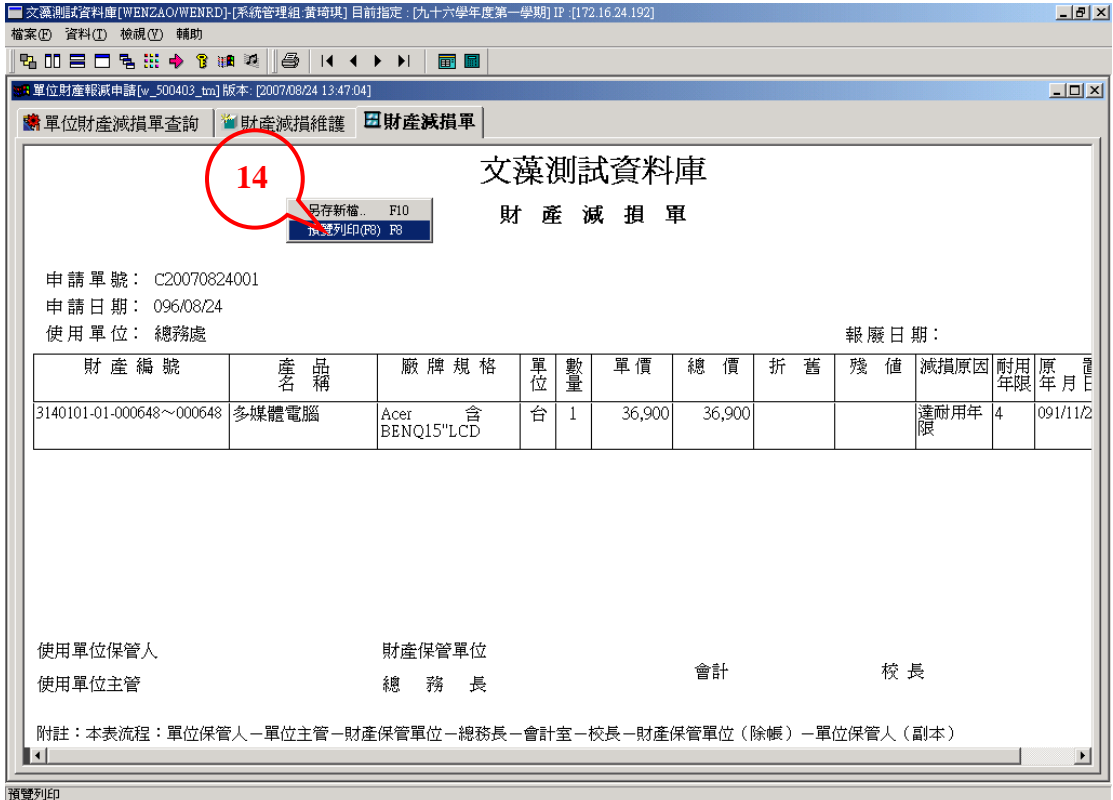

操作說明:

步驟 14. 按滑鼠右鍵選「預覽列印(F8)」,即可列印財產減損單。

◆關鍵欄位說明: 報表格式為 A4 橫印

◆產生報表: 無

◆附註: 無

◆目的及功能: 提供各單位建立財產減損單。

◆作業時機: 任何時候

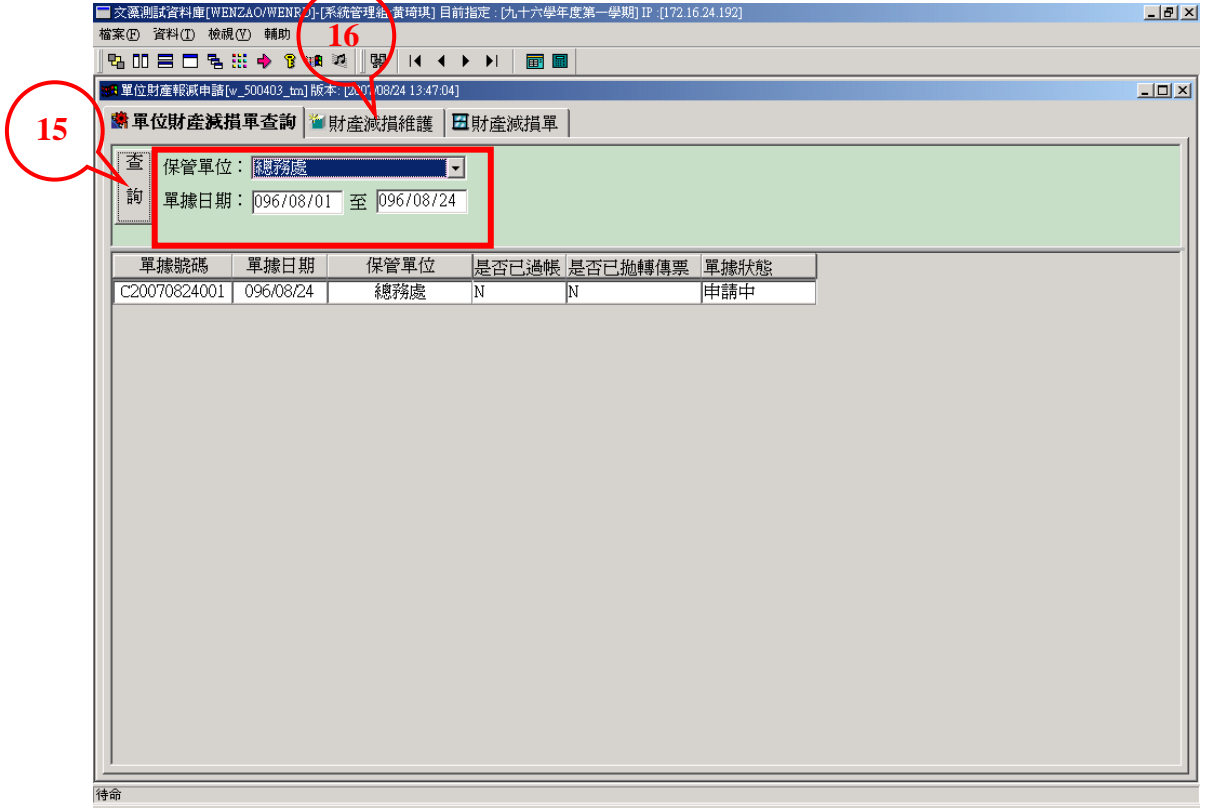

操作說明:

步驟15. 輸入查詢條件,按「查詢」鍵,即可下方視窗帶出符合條件的減損申請 單資料。

步驟 16. 若要修改減損單的資料可選「財產減損維護」頁籤,重覆步驟 4~10 動 作

- ◆關鍵欄位說明:
- ◆產生報表: 無
- ◆附註: 無